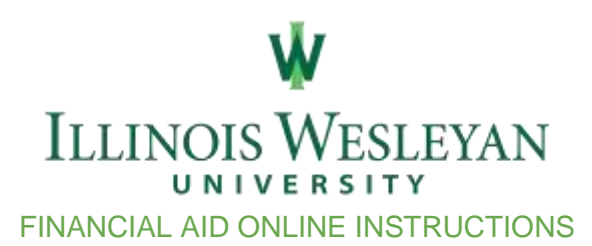

## **Financial Aid Accepting/Declining Award Offer Instructions**

- 1. Go to a web browser and type in my.iwu.edu to access the MyIWU home page.
- 2. Log into your MyIWU account using your IWU network username and password.
- 3. On the left of the screen you will see a scrollable column with "Dashboard" at the top (highlighted in light green). Once you find this, scroll down until you find the "Banner Self Service" tab.
- 4. Click the drop down arrow next to it to display the "Ellucian Banner" tab.
- 5. Click on "Ellucian Banner" and it will open the Ellucian Home page. Each box has a title with corresponding links. Find the box titled "Financial Aid". There will be two links to choose from. Click on the one named "Your Financial Aid Account".
- 6. Once the new tab opens you will be at your financial aid home page. Here you can see your satisfied and unsatisfied requirements.

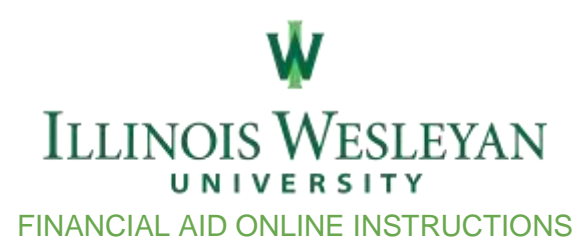

## **Financial aid Account Award Offer Instructions**

- 1. Go to a web browser and type in my.iwu.edu to access the MyIWU home page.
- 2. Log into your MyIWU account using your IWU network username and password.
- 3. On the left of the screen you will see a scrollable column with "Dashboard" at the top (highlighted in light green). Once you find this, scroll down until you find the "Banner Self Service" tab.
- 4. Click the drop down arrow next to it to display the "Ellucian Banner" tab.
- 5. Click on "Ellucian Banner" and it will open the Ellucian Home page. Each box has a title with corresponding links. Find the box titled "Financial Aid". There will be two links to choose from. Click on the one named "Your Financial Aid Account".
- 6. Once the new tab opens you will be at your financial aid home page. Here you can see your satisfied and unsatisfied requirements.
- 7. Once at the home page you will see a horizontal row with several tabs to choose from. These tabs can be used to access different sections of your financial aid details. Click on the tab labeled "Award Offer".
- 8. Once here you can view any grants or scholarships you may have received. Scroll down to view a section labeled "Options to Pay Net Cost". This section is where you can view any loans or student employment you have been awarded.
- 9. There is a column labeled "Take Action". Select whether you want to Select, Decline, or Modify the offers, followed by pushing "Submit".
- **10. Please note you do not need to take action on any grants or scholarships that may appear to be in "offered" status.**